**Colour in Motion** 

### Erstinstallation für MAC Ricoh SG 3110DN und SG 7100DN für Photoshop

#### 1. Das Subliplash® ICC-Profil herunterladen und installieren.

Bitte besuchen Sie unsere Website [www.sublisplash.de](http://www.sublisplash.de/) und klicken Sie auf den Reiter Downloads. Hier können Sie das entsprechende ICC-Profil für Ihren Drucker auswählen

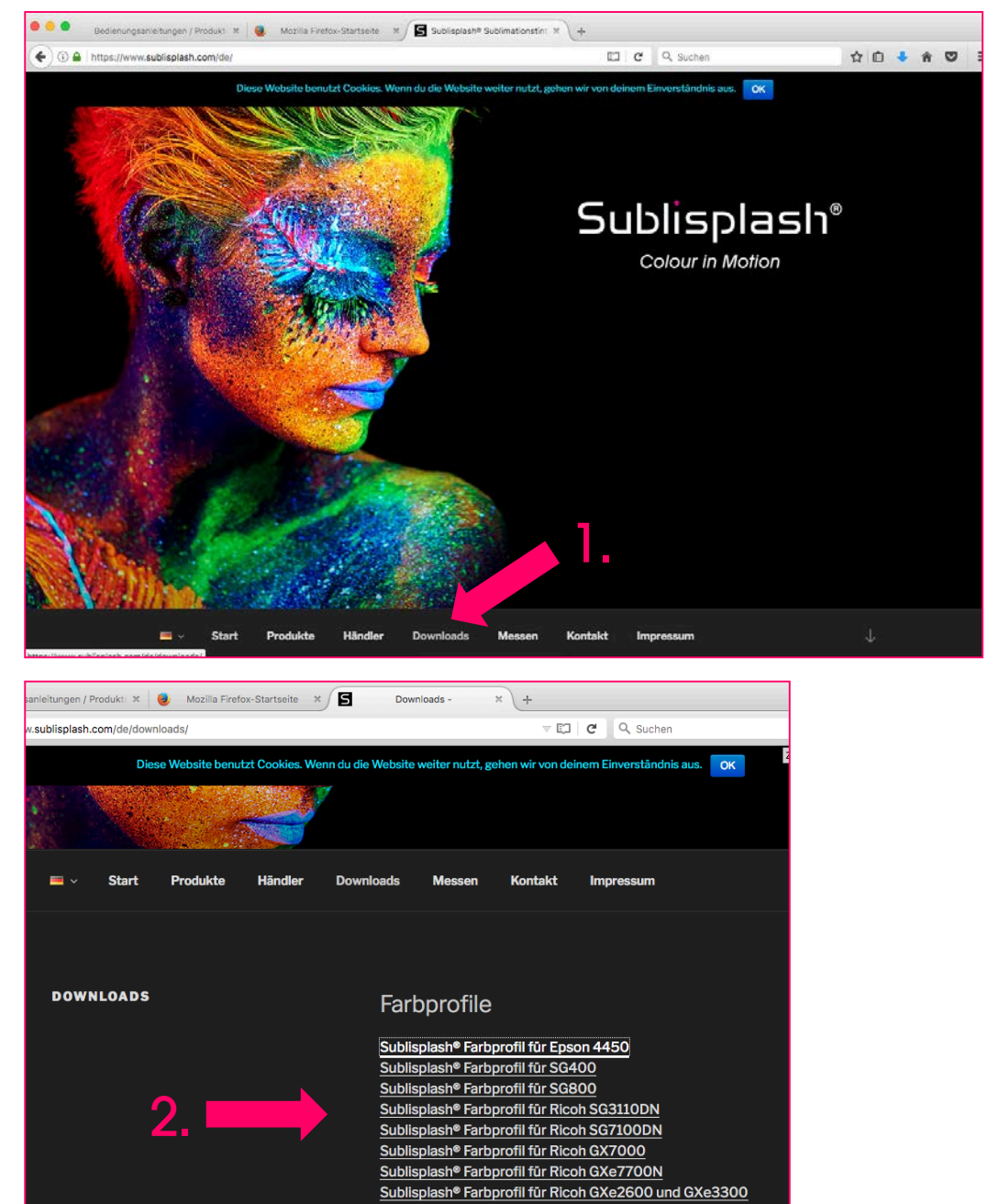

www.sublisplash.de

**Colour in Motion** 

Gehen Sie in den Ordner Downloads und kopieren Sie das ICC-Profil in den folgenden Pfad:

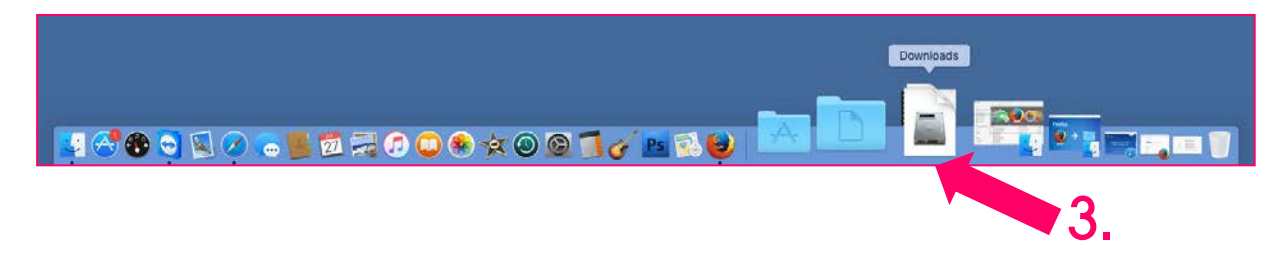

Pfad: Festplatte > System > Library > Colorsync > Profiles

#### Hinweis:

Je nach Mac OS X-Version kann der Pfad leicht abweichen. Wichtig hierbei ist, dass das ICC-Profil in den Profiles-Ordner kopiert wird. Hierbei müssen Sie zunächst Ihr Grafikprogramm beenden.

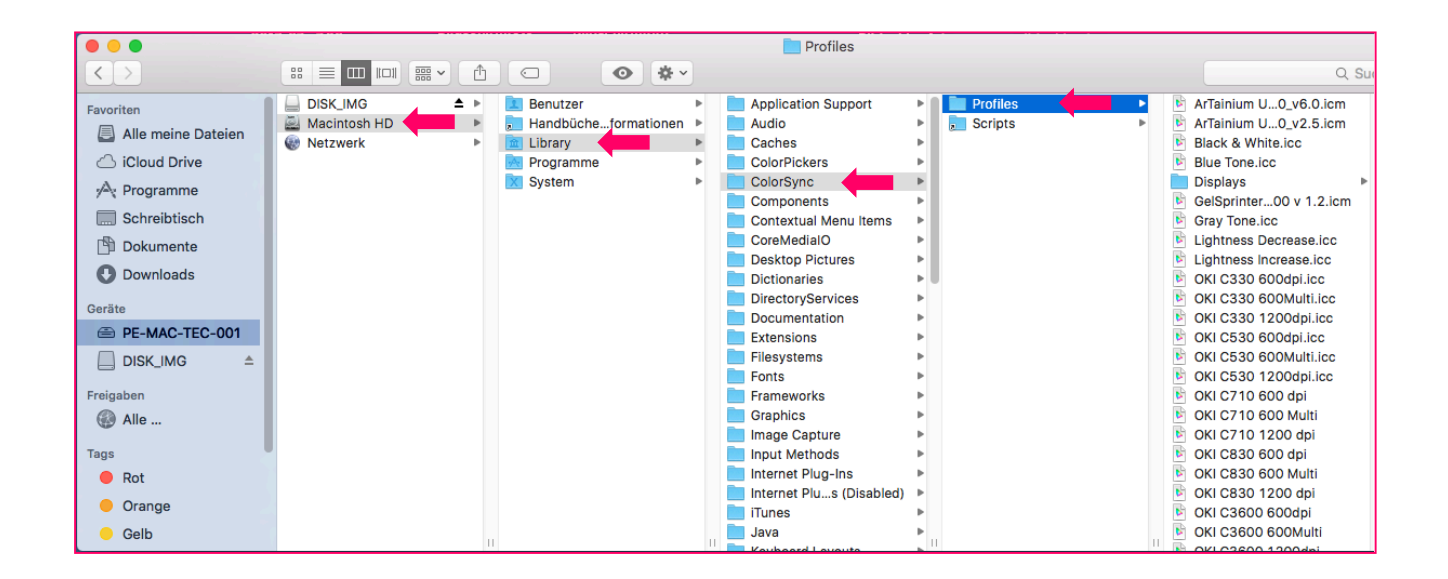

Ihr Profil ist nun installiert.

#### www.sublisplash.de

**Colour in Motion** 

#### 2. Druckertreiber installieren

Mit welcher Mac-Version arbeiten Sie? Diese prüfen Sie wie folgt:

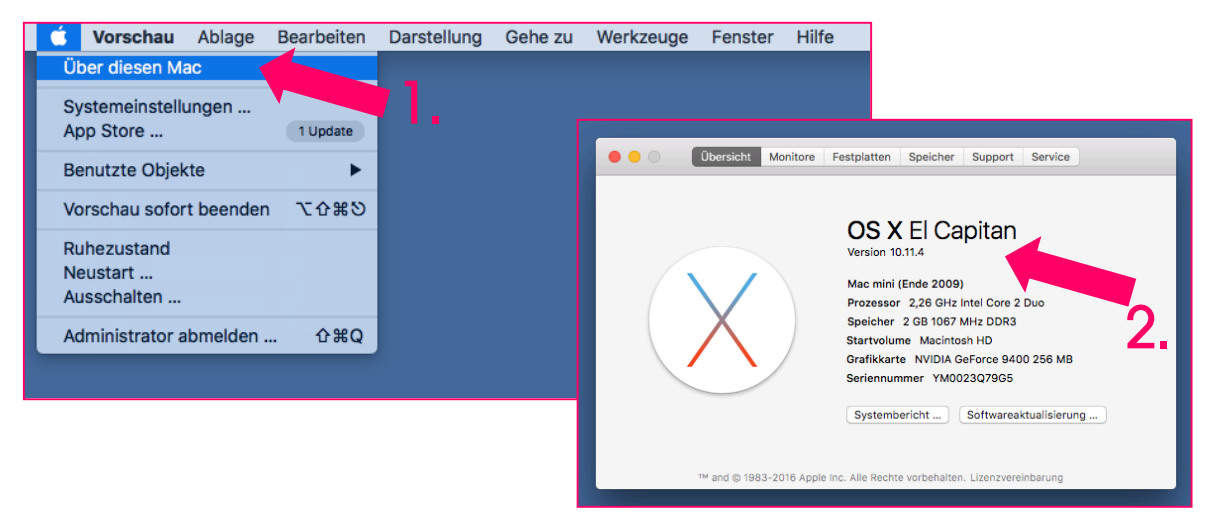

Gehen Sie nun auf die Homepage von Ricoh, um den aktuellsten Treiber herunterzuladen: <http://www.ricoh.de/downloads/office-product-downloads.aspx>

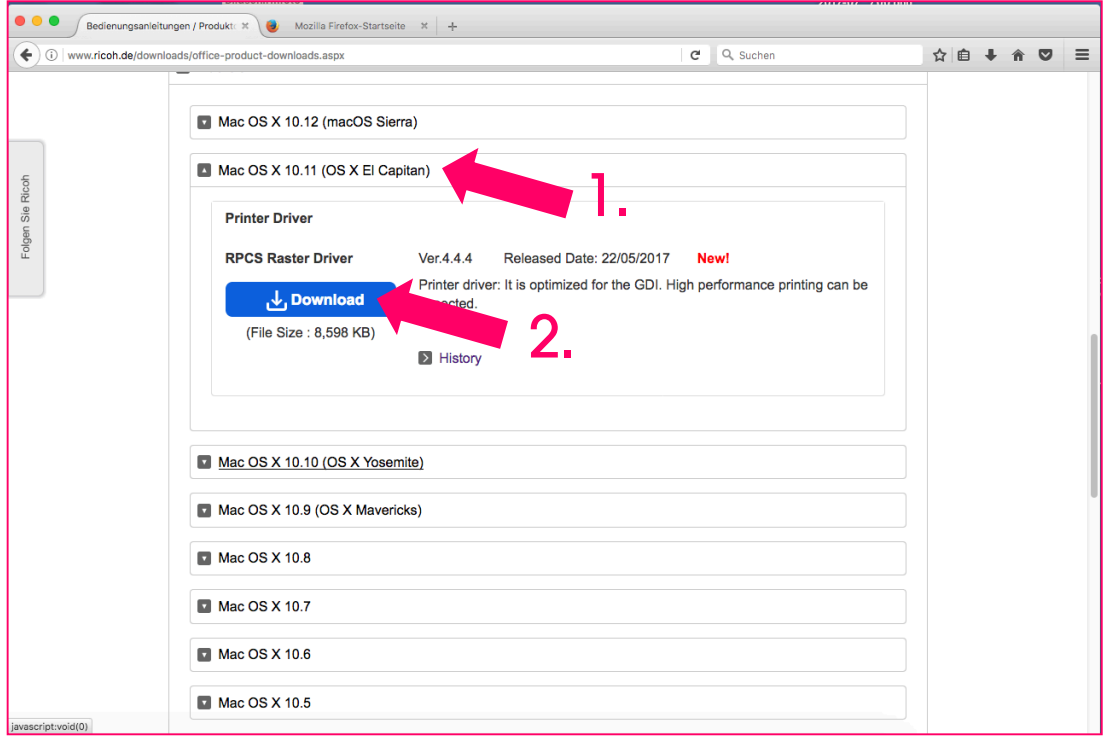

#### www.sublisplash.de

**Colour in Motion** 

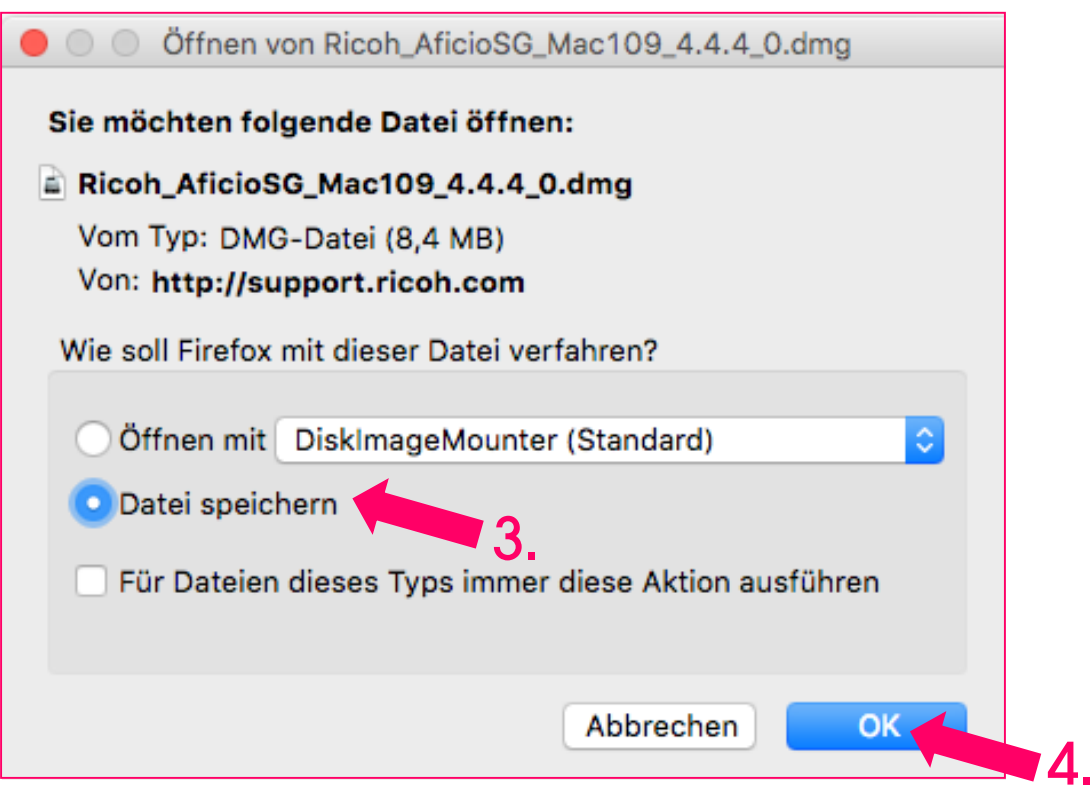

Gehen Sie nun in den Download Ordner und öffnen Sie die Datei.

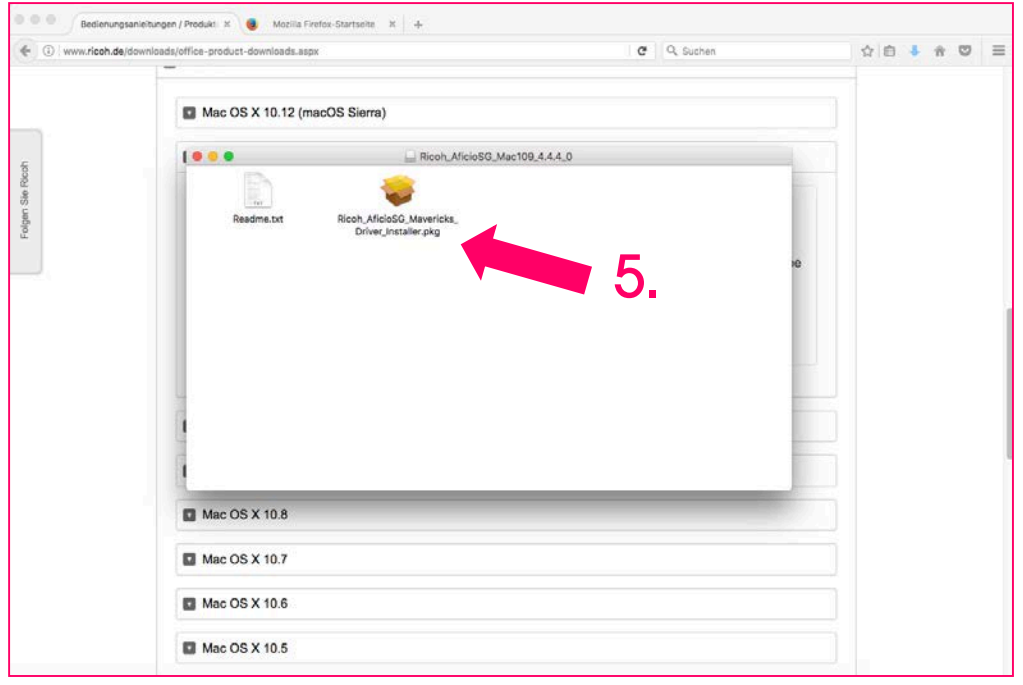

### www.sublisplash.de

#### **Colour in Motion**

Führen Sie nun die einzelnen Schritte von der Einführung bis zur Zusammenfassung aus.

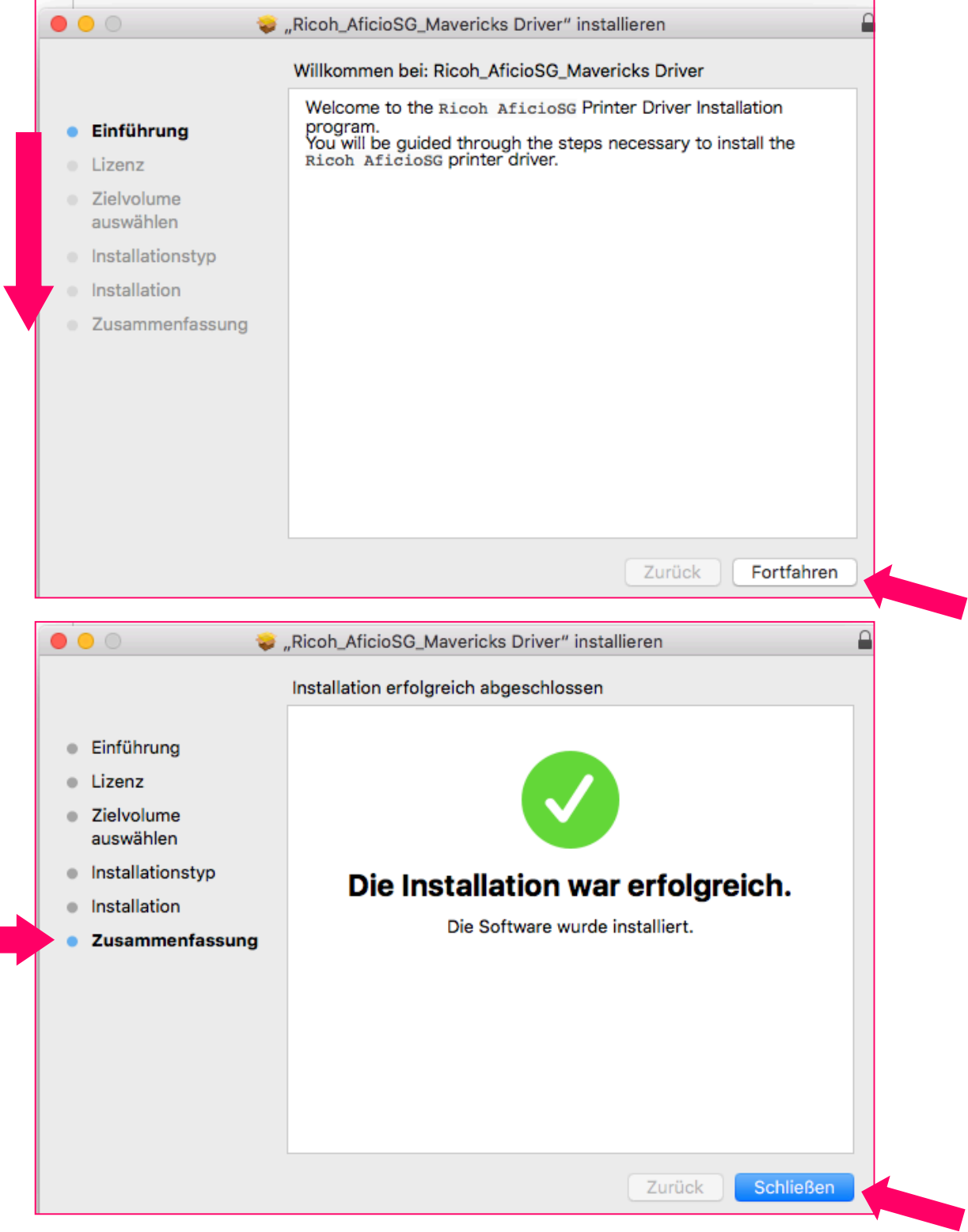

### www.sublisplash.de

#### **Colour in Motion**

#### 3. Einstellungen im Grafikprogramm Photoshop

Öffnen Sie Ihr Grafikprogramm und gehen Sie wie folgt vor:

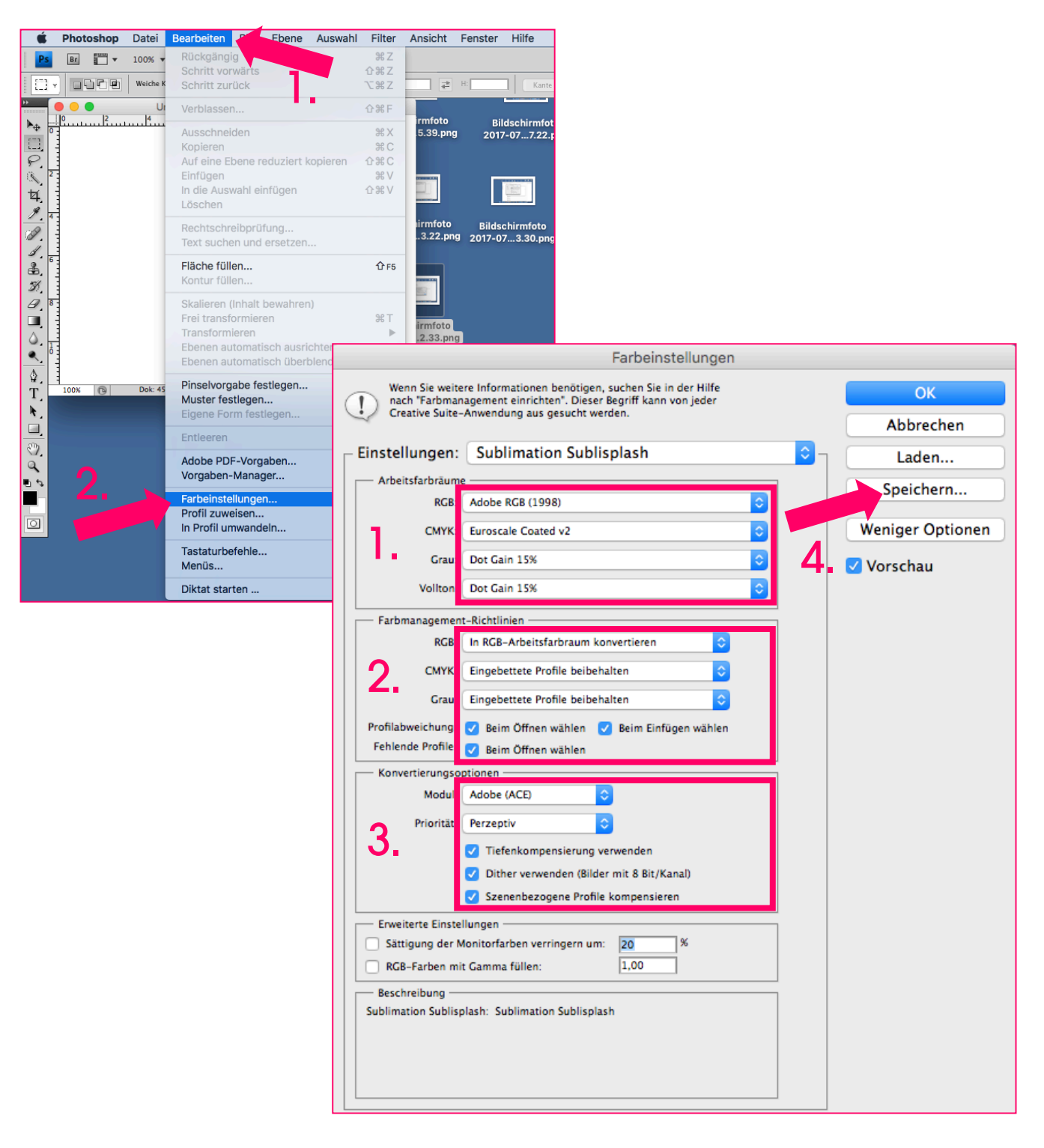

### www.sublisplash.de

**Colour in Motion** 

#### 4. Einstellungen im Druckertreiber

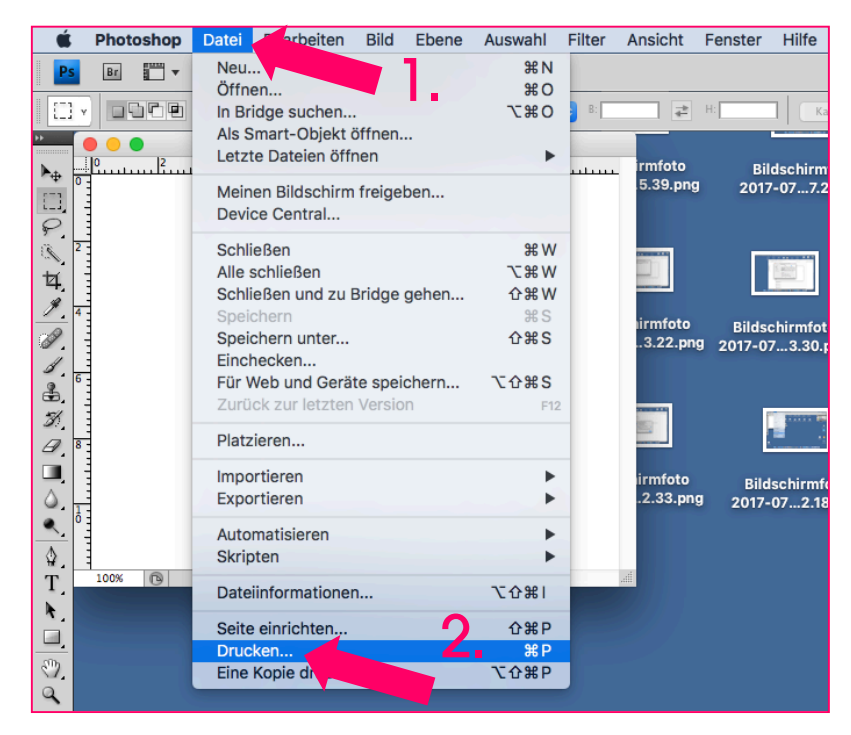

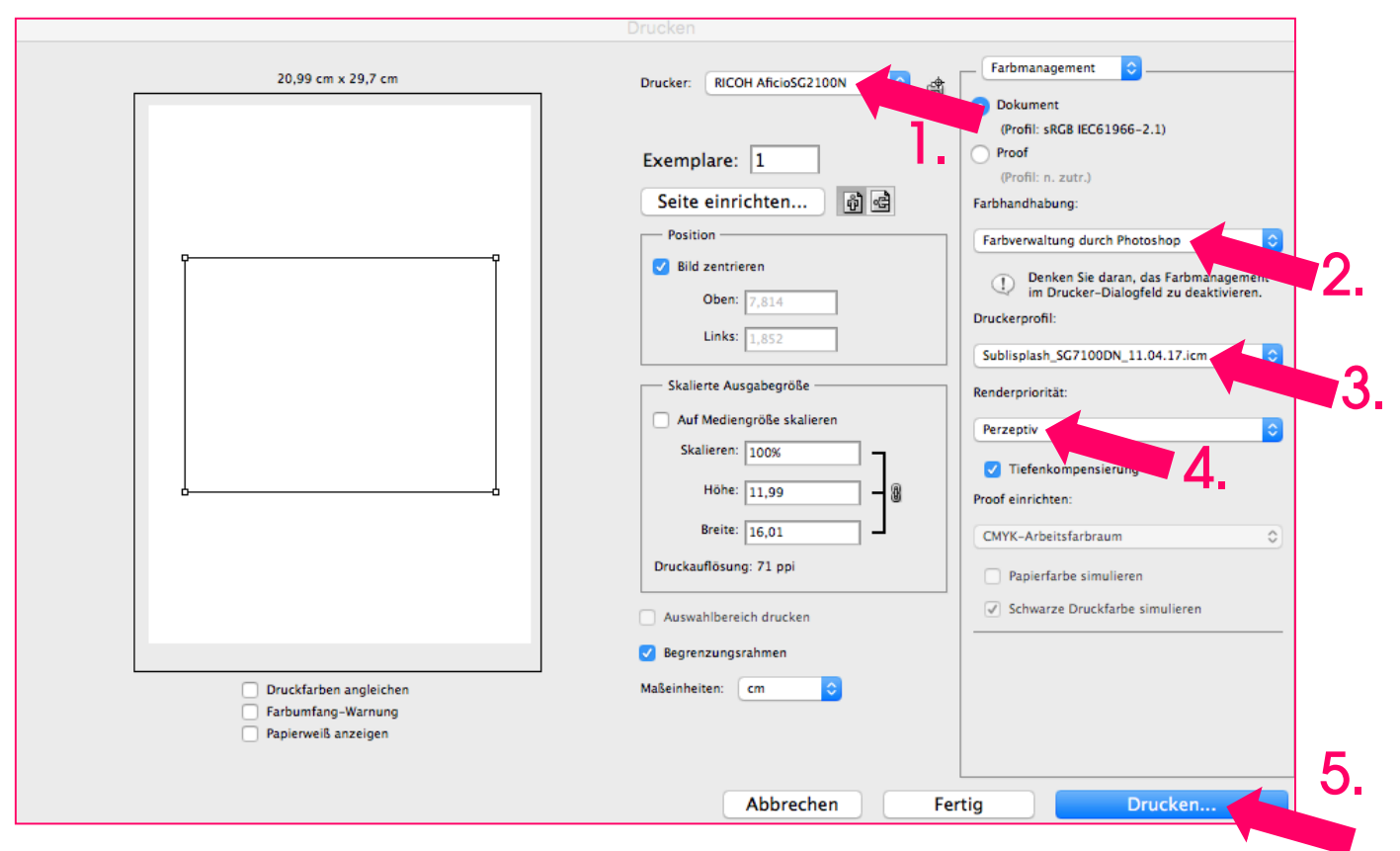

### www.sublisplash.de

**Colour in Motion** 

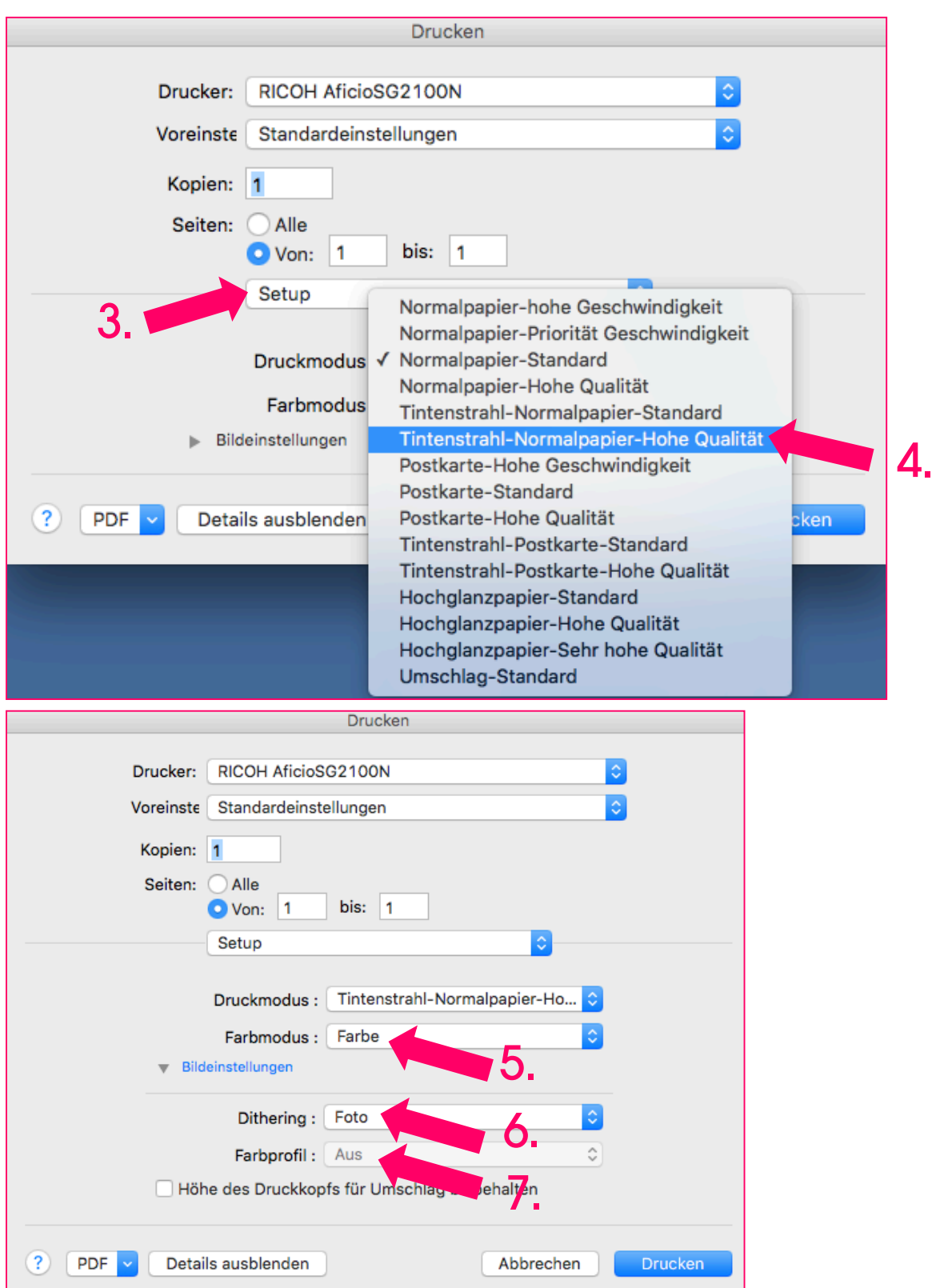

## www.sublisplash.de

**Colour in Motion** 

Anschließend speichern Sie die Einstellungen ab.

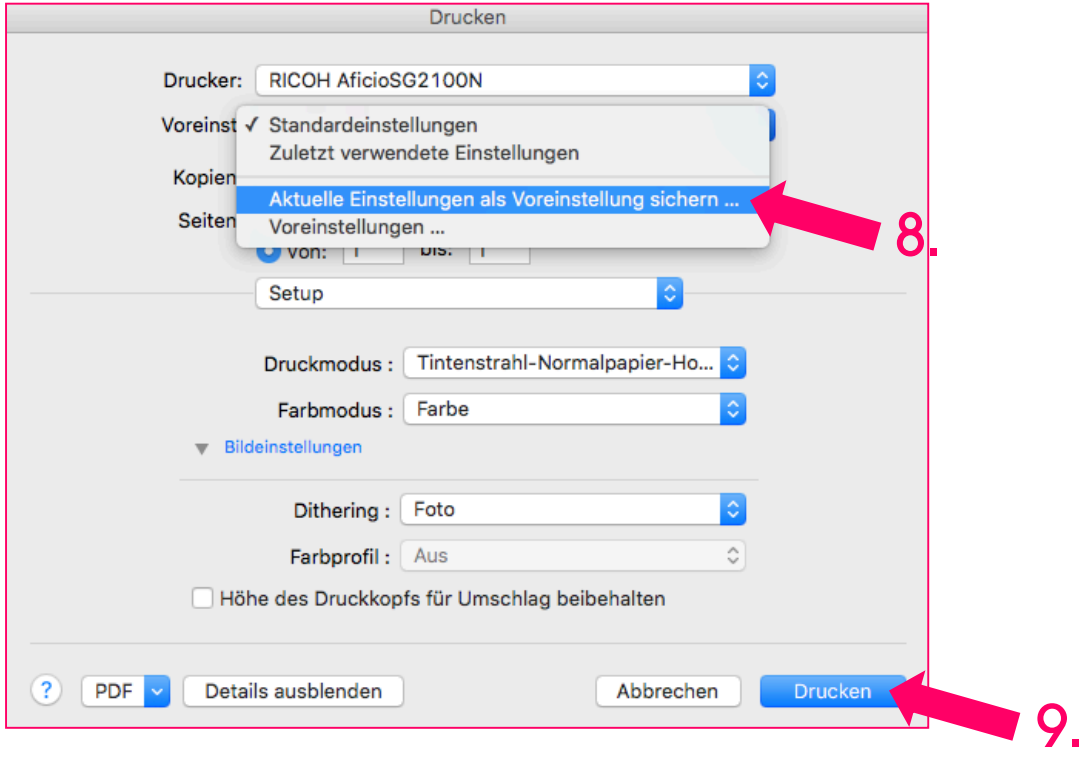

## www.sublisplash.de